## Windows XP でパソコンの動作が遅くなり 電子入札システムのご利用に時間が掛かる場合の対応方法

Windows XP で Windows Update 実行時に CPU 使用率が 100%になるため、パソコンの動作が遅く なり電子入札システムのご利用に時間が掛かる場合があります。

以下の対応を実施してください。

#### > 対応手順の一覧

- #1.パソコンのご利用環境の確認を行う
- #2. Internet Explorer 用の累積的なセキュリティ更新プログラムのダウンロードを行う
- #3.Internet Explorer 用の累積的なセキュリティ更新プログラムのインストールを行う
- #4.パソコンの再起動を行う

#### 1. パソコンのご利用環境の確認を行う

(1)岐阜県市町村共同電子入札システム案内ページ(http://www.kyoudo.cals.pref.gifu.jp )より本 現象の対応方法のページを表示してください。

「パソコンのご利用環境」にご利用のオペレーティング システム(OS)とブラウザの名称 が表示されます。

下記画面例ではご利用のオペレーティング システム(OS)は「Windows XP」、ブラウザは 「Internet Explorer 8」です。

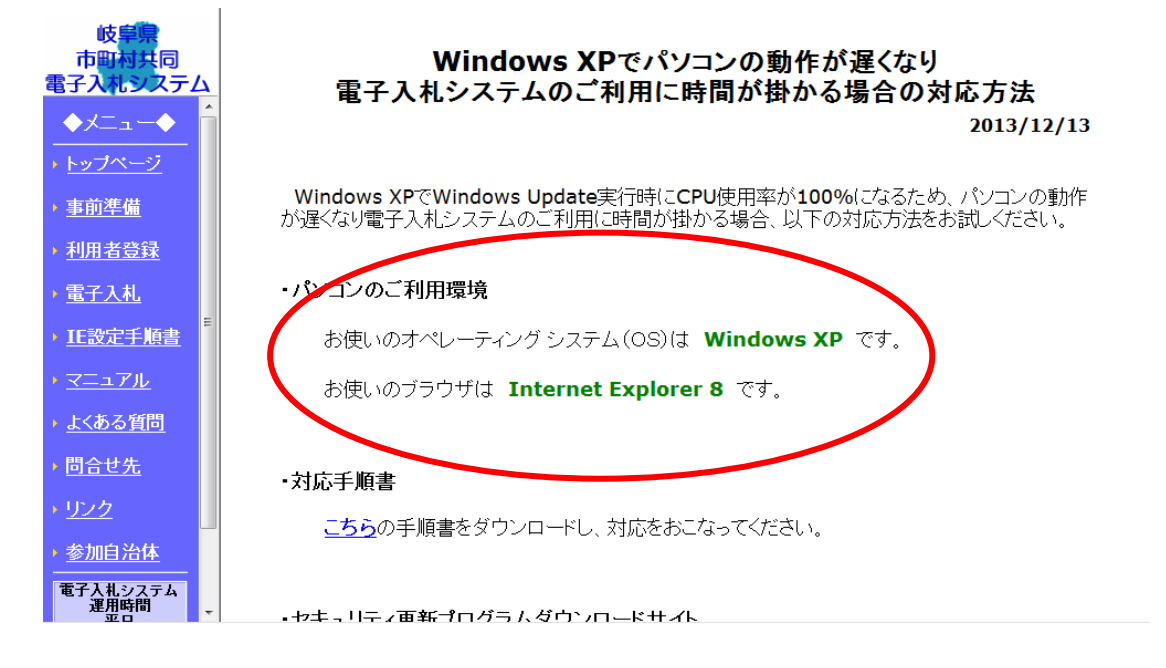

## 2. Internet Explorer 用の累積的なセキュリティ更新プログラムのダウンロードを 行う

- (1)岐阜県市町村共同電子入札システム案内ページ(http://www.kyoudo.cals.pref.gifu.jp )より本 現象の対応方法のページを表示してください。
- (2)セキュリティ更新プログラムダウンロードサイトに表示されているリンクをクリックしてく ださい。
	- ※ 対応方法のページ内のセキュリティ更新プログラムダウンロードサイトの名称及びリン ク先は変更される場合があります。

が遅くなり電子入札システムのご利用に時間が掛かる場合、以下の対応方法をお試しください。

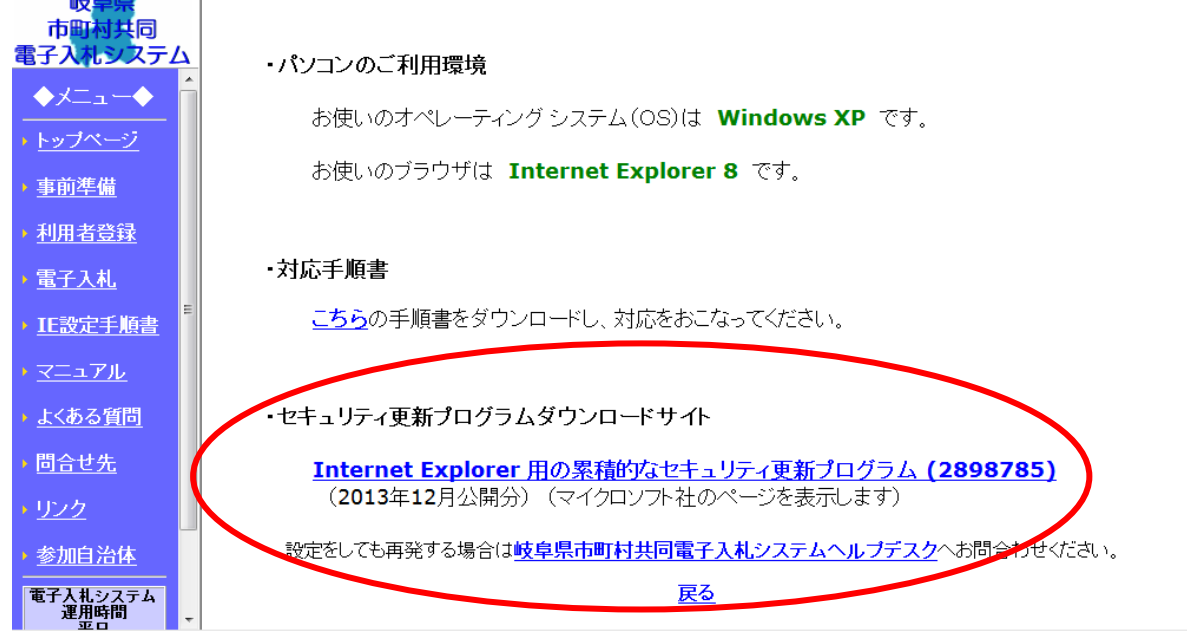

(3) マイクロソフト社の「マイクロソフト セキュリティ情報サイト」が表示されます。 下記画面例では 2013 年 12 月現在の「マイクロソフト セキュリティ情報サイト」です。

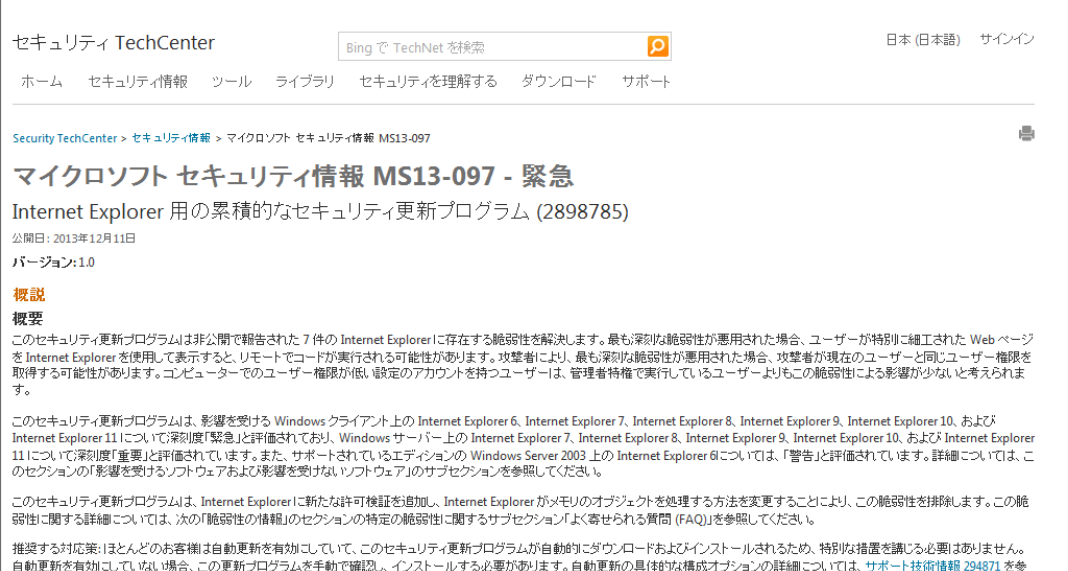

(4) 「マイクロソフト セキュリティ情報サイト」内にオペレーティング システム(OS)・ブ ラウザ別一覧が表示されています。オペレーティング システム(OS)・ブラウザ別一覧より 本手順書の「1.パソコンのご利用環境の確認を行う」で確認したご利用のオペレーティング システム(OS)とブラウザの名称に該当するリンクをクリックしてください。 本手順書の例ではオペレーティング システム(OS)は「Windows XP」、ブラウザは「Internet

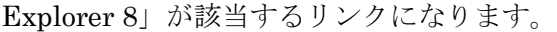

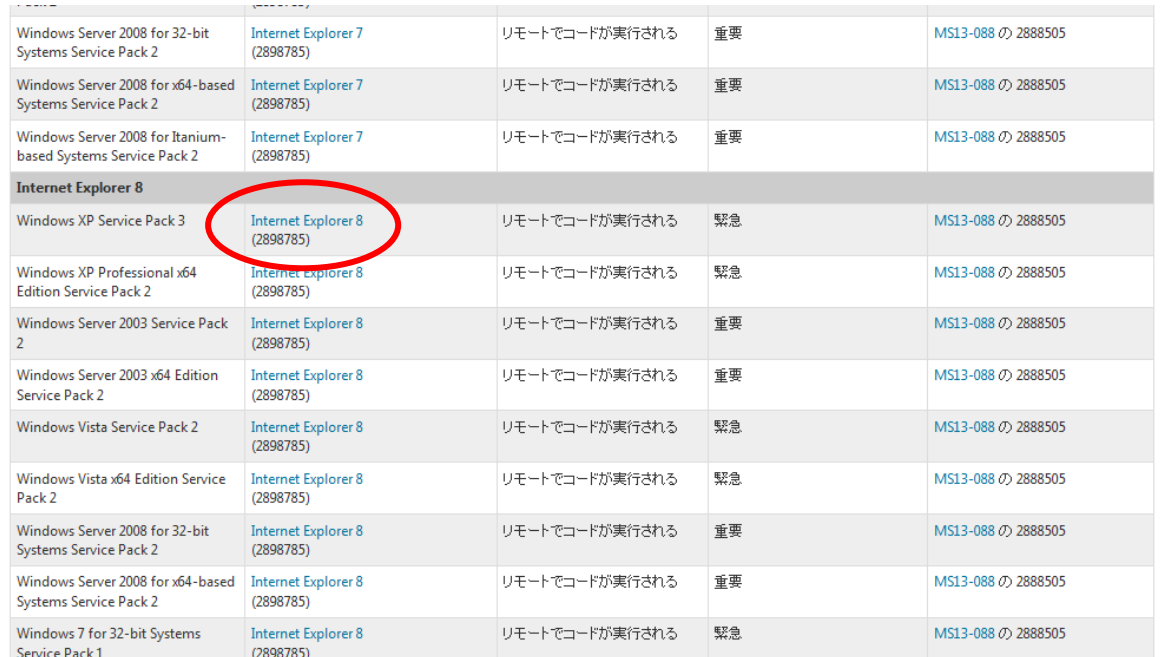

(5)「Internet Explorer 用の累積的なセキュリティ更新プログラム」のダウンロードページが表 示されます。「ダウンロード」ボタンをクリックしてください。

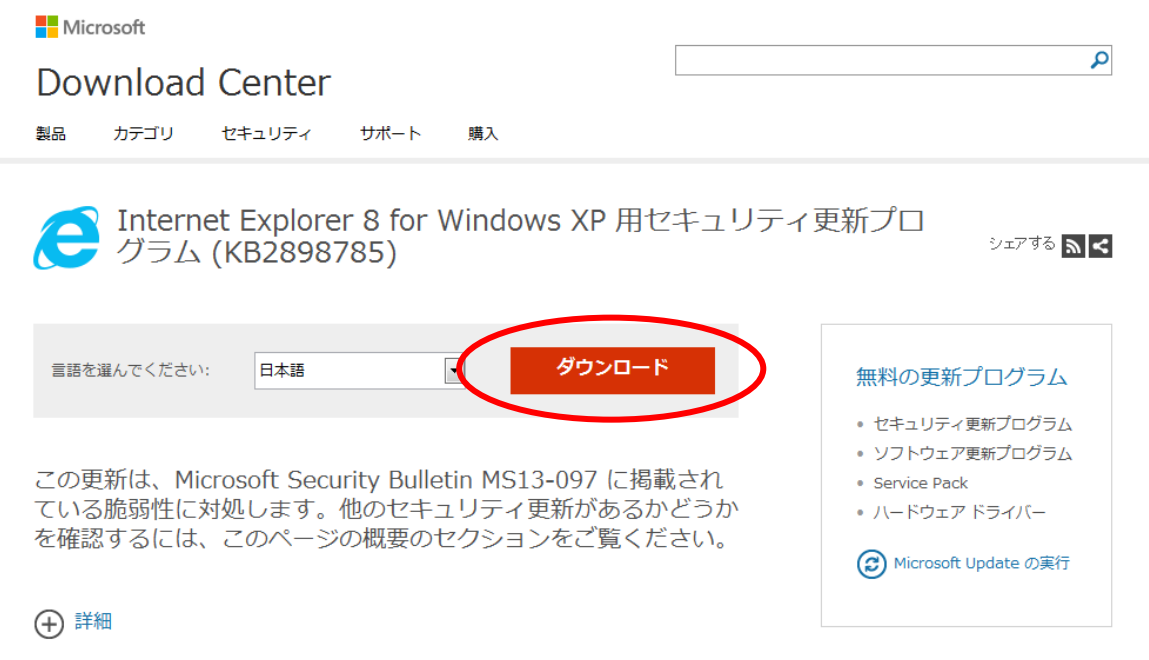

(6)「ファイルのダウンロード」画面が表示されます。「保存(S)」ボタンをクリックしてください。

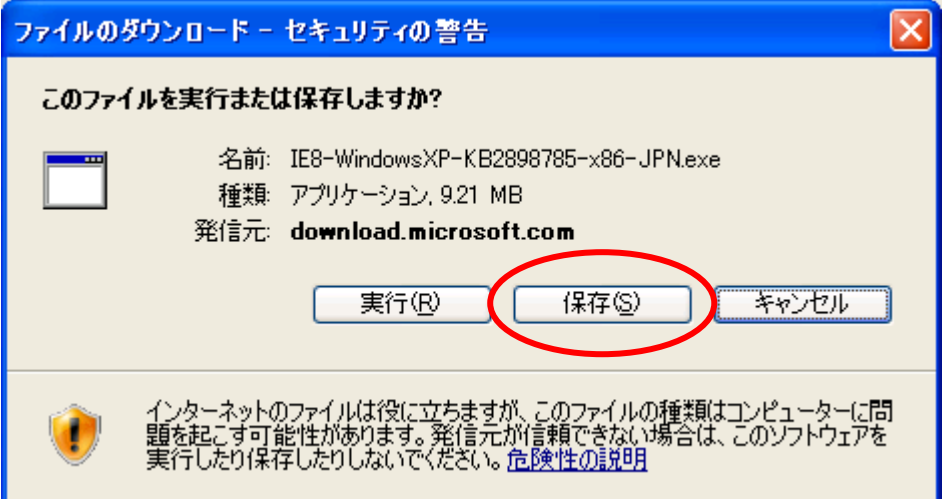

# ※「ファイルのダウンロード」画面が表示されない場合

 「こちらをクリック」リンクをクリックして「ファイルのダウンロード」画面を 表示してください。

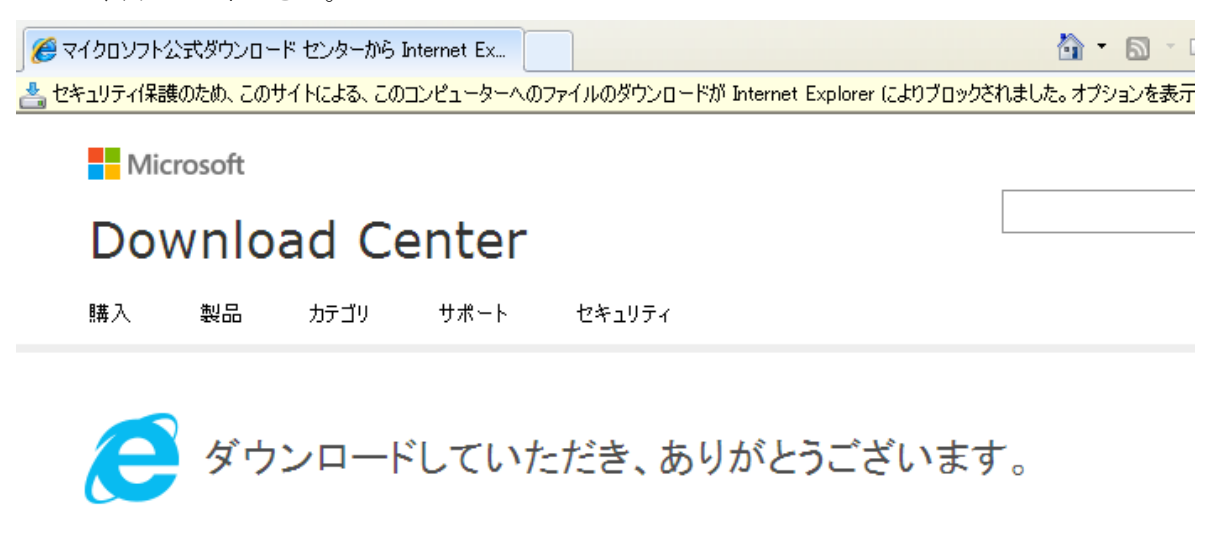

### Internet Explorer 8 for Windows XP 用セキュリティ更新プログラム (KB2898785)

30 秒経ってもダウンロードが開始されない場合は こちらをクリック

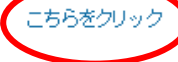

(+) インストール方法

(7)「名前を付けて保存」画面が表示されます。保存する場所を指定して「保存(S)」ボタンをク リックしてください。

下記画面例では保存する場所に「デスクトップ」を指定しています。

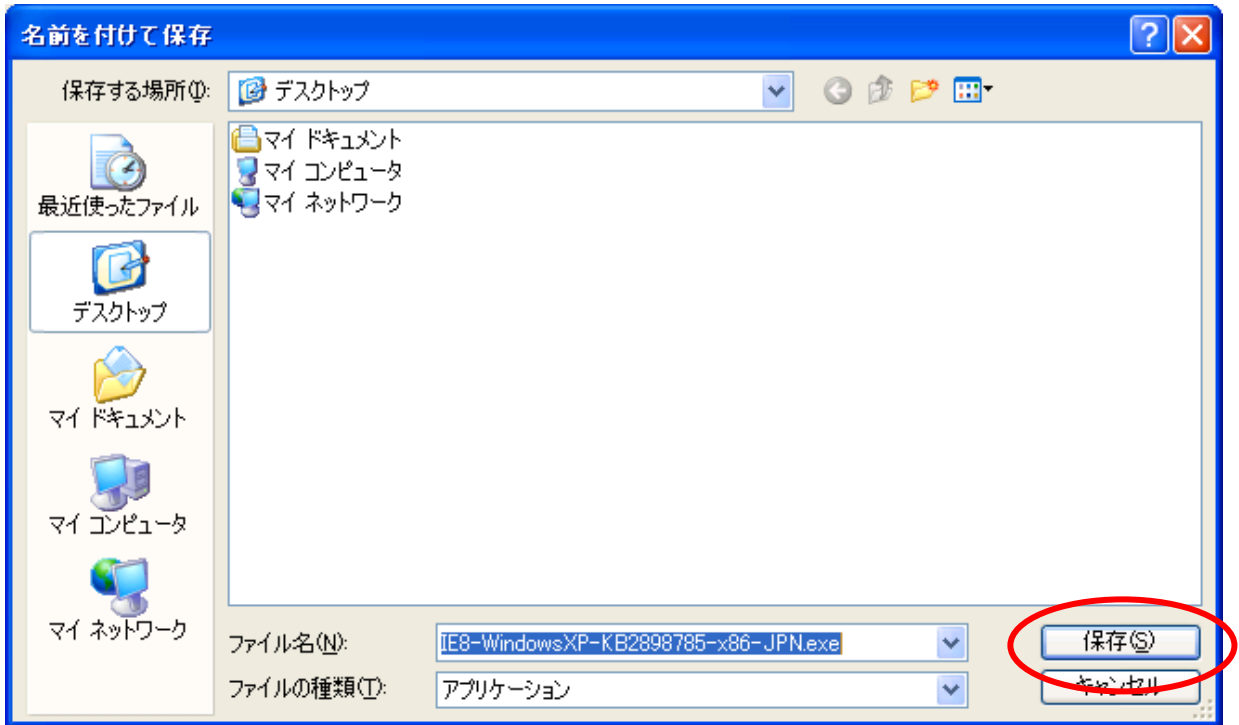

(8)「ダウンロードの完了」画面が表示された場合は、「閉じる」ボタンをクリックして画面を閉 じてください。

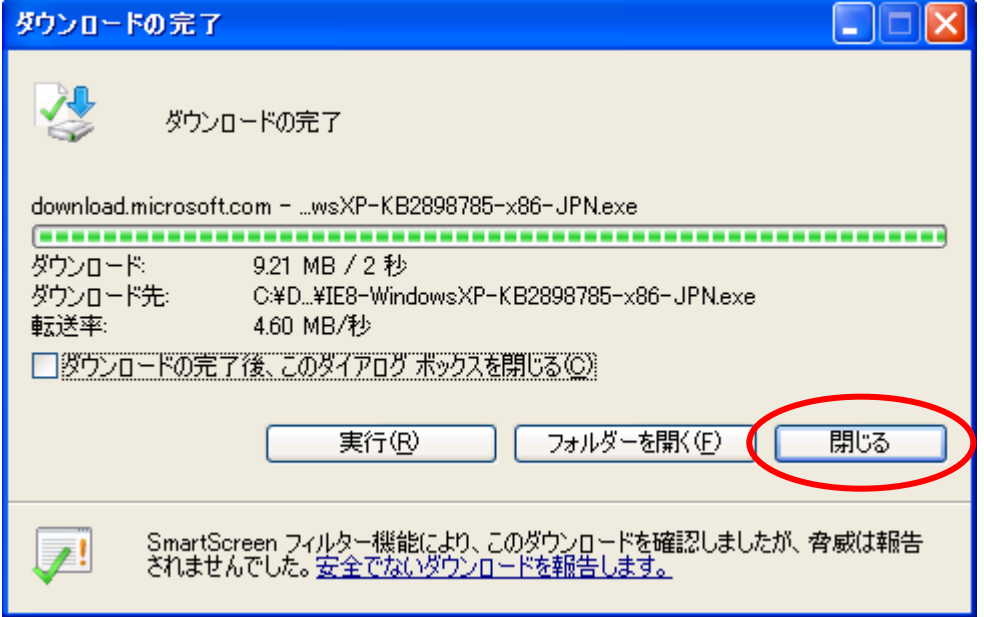

- 3.Internet Explorer 用の累積的なセキュリティ更新プログラムのインストールを 行う
- (1)本手順書の「2.Internet Explorer 用の累積的なセキュリティ更新プログラムのダウンロー ドを行う」でダウンロードしたファイルを探し、ダブルクリックして実行して下さい。

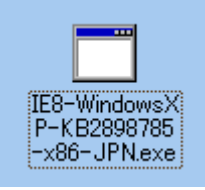

(2)「次へ(N)」ボタンをクリックしてください。

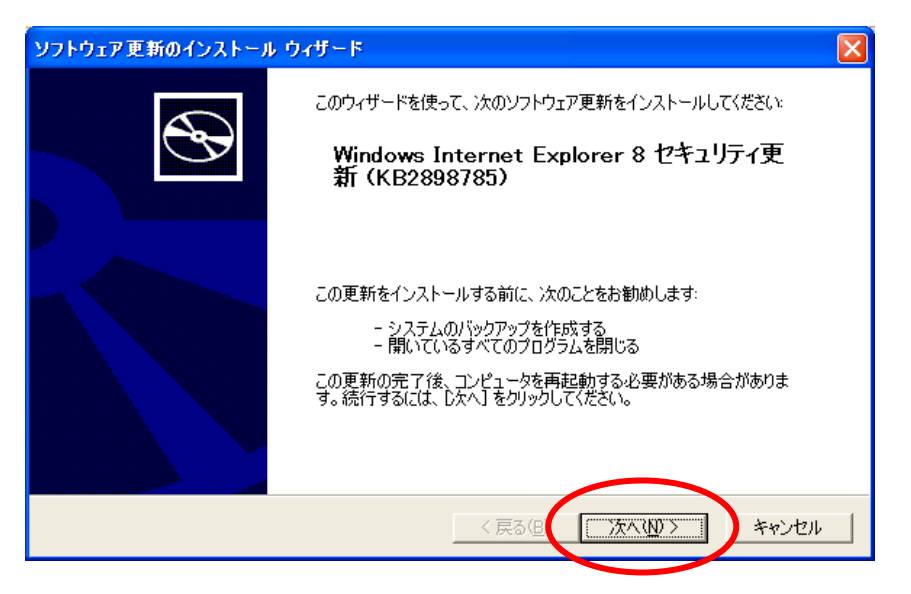

(3)「同意します(A)」①を選択して、「次へ(N)」ボタン②をクリックしてください。

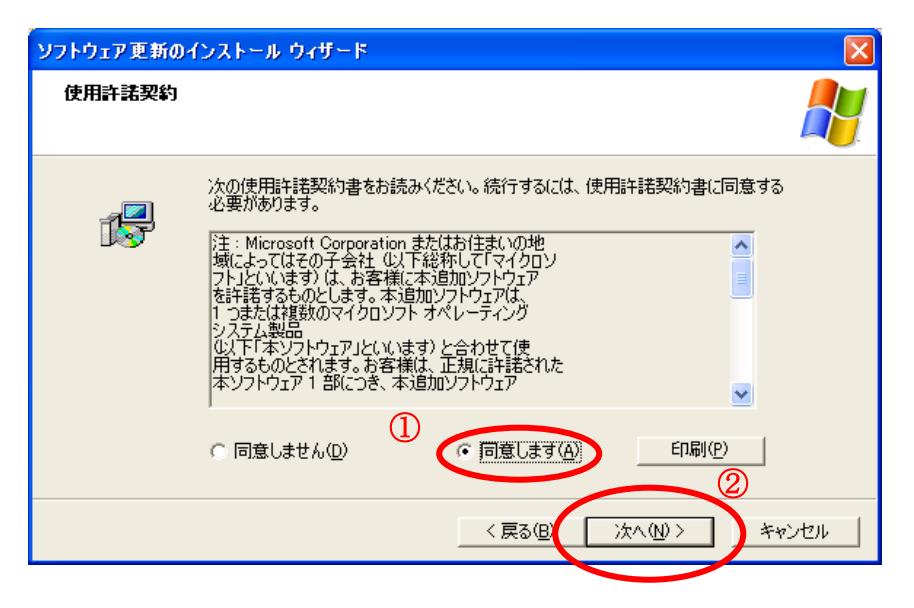

(4)インストールが完了すると「ソフトウェア更新のインストール ウィザード」完了画面が表示 されます。「完了」ボタンをクリックしてください。

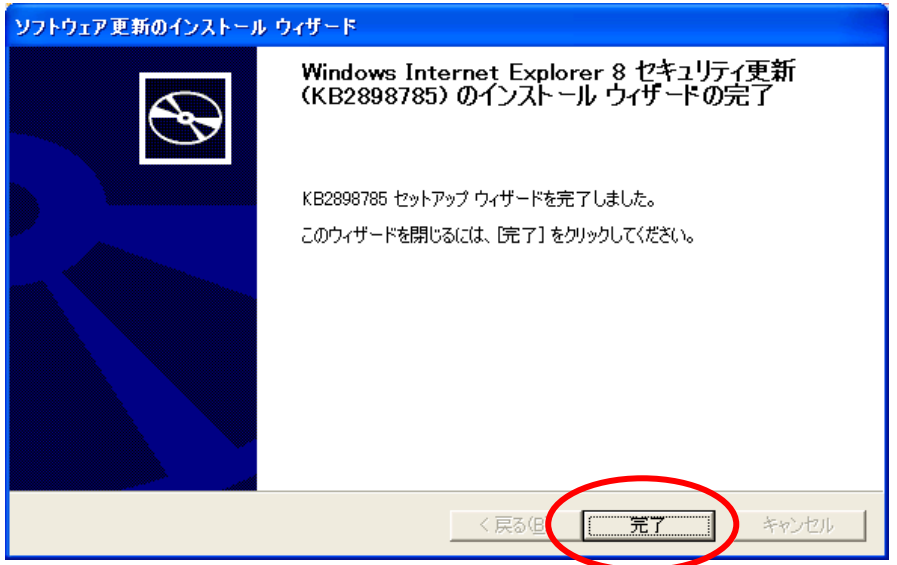

パソコンの環境によっては下記の様な「ソフトウェア更新のインストール ウィザード」完了 画面が表示されます。「完了」ボタンをクリックしてパソコンの再起動を行ってください。

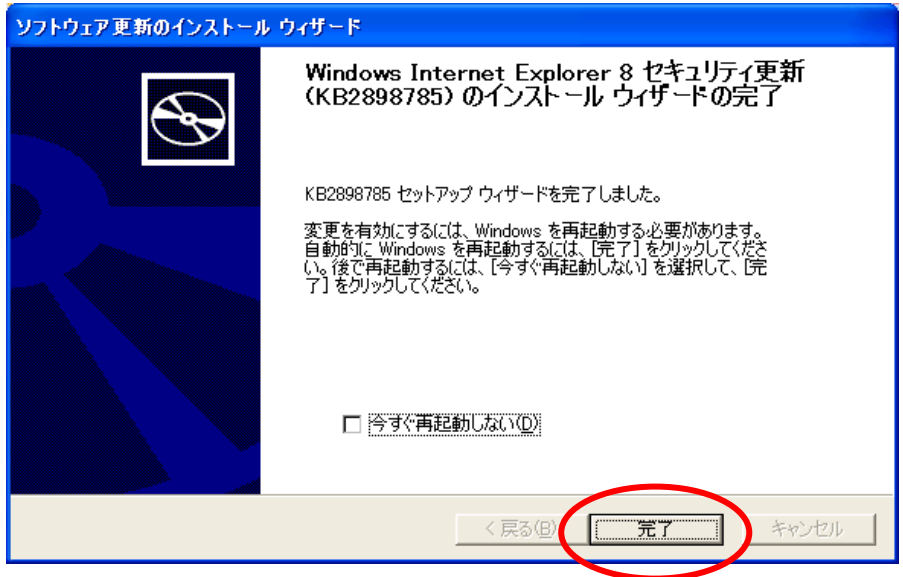

#### 4.パソコンの再起動を行う

本手順書の「3.Internet Explorer 用の累積的なセキュリティ更新プログラムのインストールを 行う」のインストール作業の結果を反映するためには、パソコンを再起動する必要があります。 作成中の文書等を保存する必要がある場合は、必ず保存をしてからパソコンの再起動 を行ってください。

(1)パソコン画面左下の「スタート」ボタン①をクリックし、「シャットダウン(U)」②をクリック してください。

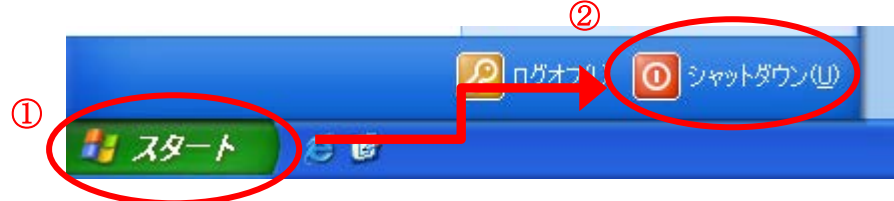

(2)「スタート」ボタンをクリックして、再起動を実行してください。

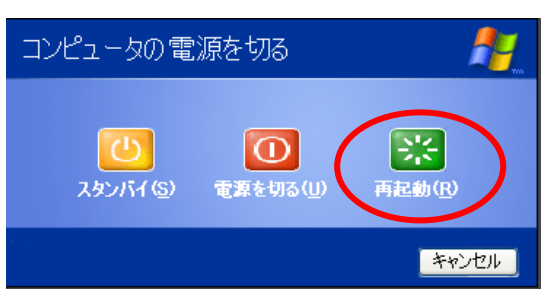